# Driver Quick Start Guide

## **Sign In**

- · Make sure that the Connection Status Icon is green or amber
- · Tap on the words "Enter Driver ID"
- · Enter Driver ID with the screen keyboard and tap the *Enter* or *Done* button
- · Tap on *Sign in*
- ·**Review Preview Availability**
	- · Check your Driving Time Progress status bar for available hours
	- · Check your last status
	- · If the bar is not at a full 8, 10, or 11 hours (depending on your operating profile) check *Gain time at:* to see how long you should wait before your next hours reset
	- · Tap on *Cancel* to exit the sign in process, or *Status* to sign into the system
- · **Choose the On Duty (***Driver)* **button to start your day.** This status places you in **On Duty not driving** until the system detects your vehicle is moving. Only use the *On Duty (Not Driver*) button if you will be a passenger in the vehicle or as instructed by your supervisor.

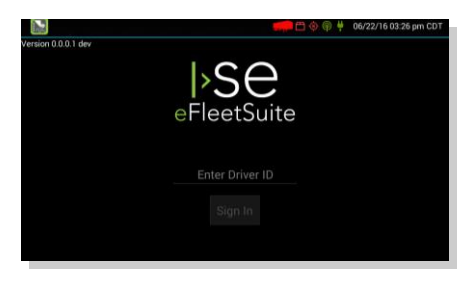

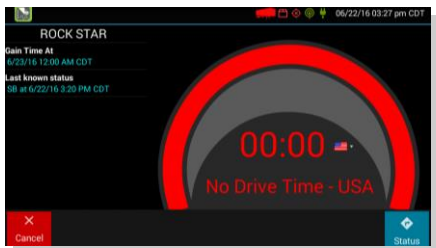

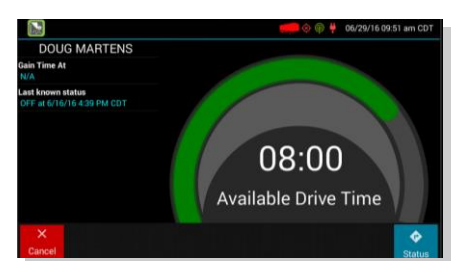

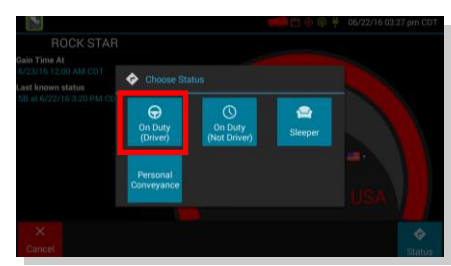

## **Manage Shipments**

- · Tap into *Shipment ID* box, enter shipment using the keyboard
- · Tap on *Enter* twice or *Done* once to add a shipment to the list on the left
- · To remove a shipment, tap on the row for that shipment in the list on the left, then tap *Remove*
- · When finished, tap on *Next*

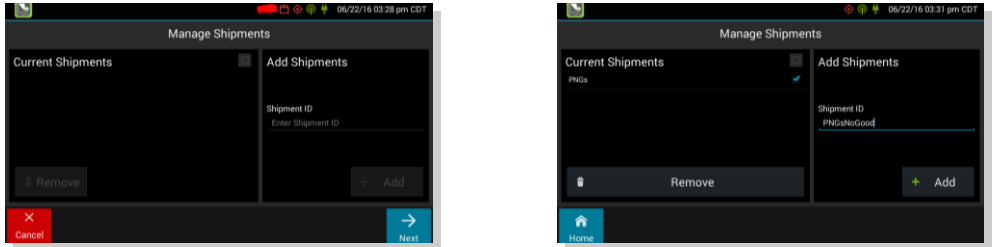

# *Proprietary & Confidential*

- **· Complete the pre-trip DVIR for your vehicle**
- · Check the inspection information screen and tap on the *Request DVIR* button
- · When DVIR is received tap on *Next* to review the post-trip of the last driver
- · Tap on *Next* to Certify and Submit and check the *Safe to Operate* check box, adding any notes
- · Tap on *Done*

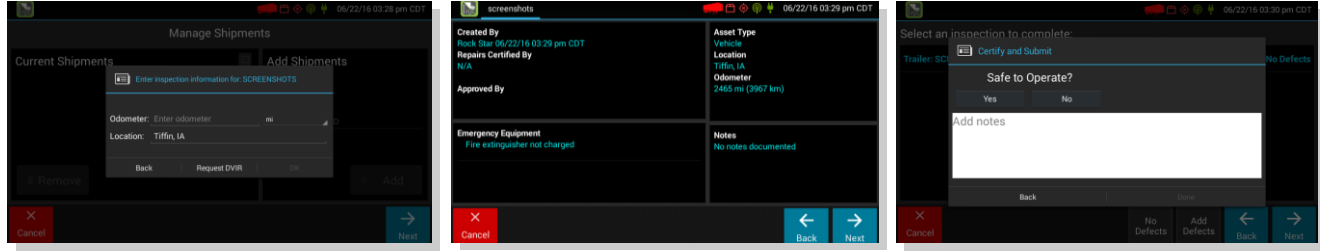

### **Manage Trailers**

- · Tap on the *Trailers* button on the Driver Overview
- · Tap into the *ID* box, enter trailer ID using keyboard, tap on *Enter* or *Done* to add
- · Review inspection information and tap on *Request DVIR*
- · If DVIR Received, review last DVIR
- · If no DVIR Received complete the DVIR
	- · Tap on *No Defect* if no defects
	- · Tap on *Add Defect* if you have a defect to report
- · Tap on *Next*
- · Certify and Submit trailer by tapping on the *Safe to Operate* check box if appropriate and add any notes
- · Tap on *Done* when complete
- · Continue to Add Trailers and, when done, tap on *Home*
- · You are now ready to begin driving

### **End of Day**

When you are ready to end your shift, use the *Trailers* button to remove trailers and then use the *Status* button to *Sign Out*. You will need to complete the post trip DVIR each time you sign off duty for all resources in the list.

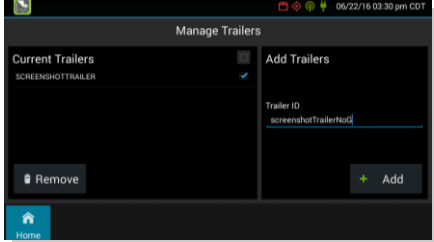